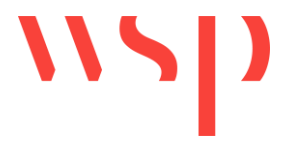

# Inhaltsverzeichnis

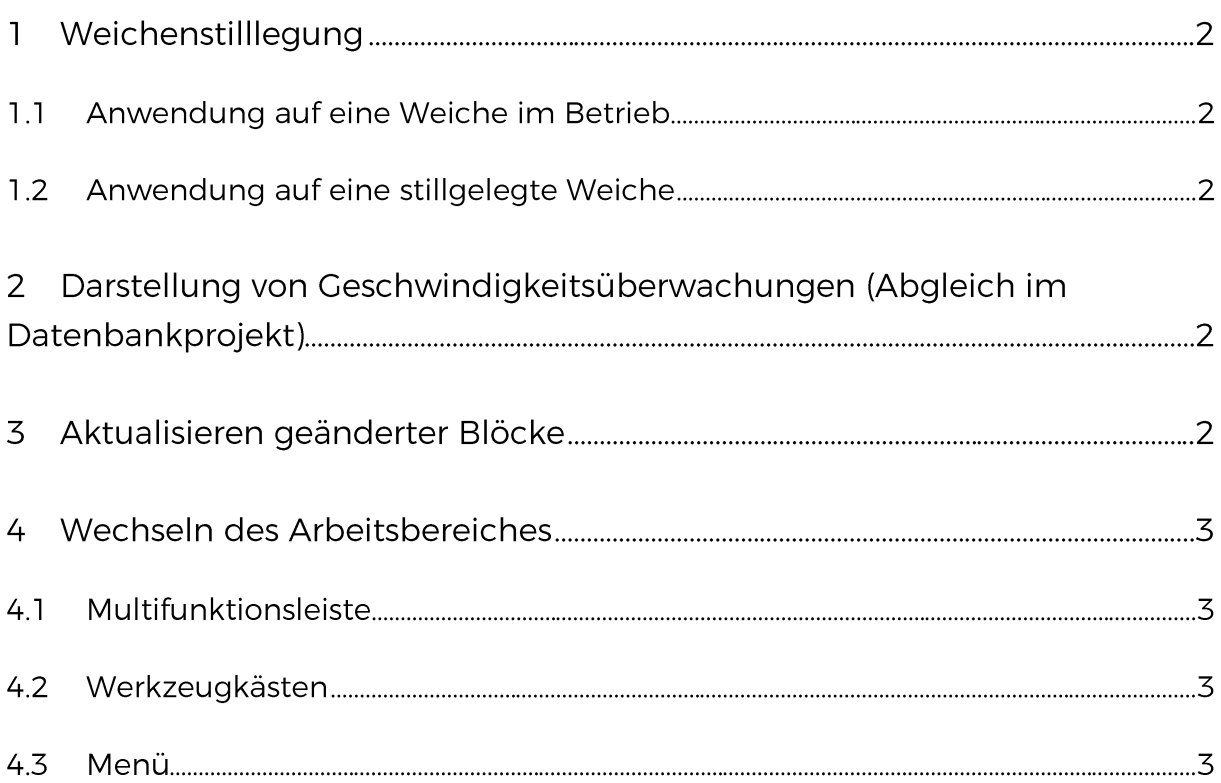

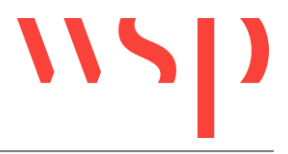

## 1 Weichenstilllegung

Um eine Weiche für eine Stilllegung zu markieren und die Auskreuzung des stillgelegten Stranges zu unterstützen steht die Funktion WE\_ST als Tastaturbefehl zur Verfügung. Die Anwendung der Funktion auf eine schon stillgelegte Weiche bewirkt, dass die Markierung aufgehoben wird.

## 1.1 Anwendung auf eine Weiche im Betrieb

Nach Auswahl der zu bearbeitenden Weiche wird die Füllung des Weichendreiecks auf einen separaten Layer verlagert, der standardmäßig unsichtbar geschaltet ist und nicht geplottet wird. Anschließend werden interaktiv (unterstützt durch Konturverfolgung) die beiden Kreuze für die Markierung des stillgelegten Stranges eingefügt.

## 1.2 Anwendung auf eine stillgelegte Weiche

Nach Auswahl der zu bearbeitenden Weiche wird die Füllung des Weichendreiecks auf den ursprünglichen Layer (vor der Stilllegung) zurück verlagert. Die Kreuze werden nicht automatisch entfernt, sondern müssen gesondert gelöscht werden.

# 2 Darstellung von Geschwindigkeitsüberwachungen (Abgleich im Datenbankprojekt)

Auf sicherungstechnischen Lageplänen sind die Magnete der Geschwindigkeitsüberwachung einzeln darzustellen. In Übersichtsplänen ist die vereinfachte Darstellung (Blockschaltbild) zu verwenden. Da im ProSig®-Datenbanksystem bisher nicht vorgesehen ist, dass es für ein Objekt in unterschiedlichen Planarten eine unterschiedliche Anzahl von Repräsentanten gibt, können wir kurzfristig keine systematische Lösung für den Abgleich anbieten.

Es werden daher alle Komponenten, die im Lageplan eingefügt werden, auch in den Übersichtsplan abgeglichen. Im Übersichtsplan müssen die Komponenten aus dem sichtbaren Bereich geschoben und an deren Stelle das Blockschaltbild eingefügt werden. Dieses wird dann wiederum auch in den Lageplan abgeglichen und muss hier aus dem sichtbaren Bereich geschoben werden. Eine systematische Lösung werden wir mit Version 6.30 zur Verfügung stellen.

#### Aktualisieren geänderter Blöcke  $\overline{5}$

Bei schaltbaren Gleismagneten wurde ein neues sichtbares Attribut "FAHRSTRASSENGESTEUERT" ergänzt. Um Blöcke in bestehenden Zeichnungen zu aktualisieren, steht die Funktion AKTBLOECKE als Tastaturbefehl zur Verfügung.

Dabei ist zu beachten, dass die bestehenden sichtbaren Attribute (Frequenz und INA) ihre Standardposition und Ausrichtung (laut Blockdefinition) erhalten und ggf. manuell nachbearbeitet werden müssen; zur Korrektur der Ausrichtung kann z.B. die Funktion TEXTKORR verwendet werden.

Zum Auffinden der modifizierten Blöcke kann die Funktion ATTFIND mit dem Suchwert "GM\*" verwendet werden. Dadurch werden Zoomfunktionen für alle Gleismagnete erstellt. Bei Problemen in der Nachbearbeitung kontaktieren Sie den ProSig®-Support.

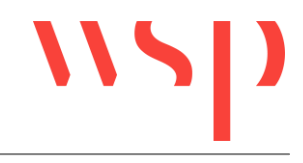

## 4 Wechseln des Arbeitsbereiches

### 4.1 Multifunktionsleiste

Die ProSig®-Funktionen sind ab AutoCAD 2011 zusätzlich über eine Multifunktionsleiste (Ribbonbar) aufrufbar.

Es ist darauf zu achten, dass vor dem Wechseln des Arbeitsbereiches die ProSig®- Multifunktionsleiste mit dem Tastaturbefehl REMOVEPROSIGRIBBON entfernt wird. Nach dem Wechsel kann sie mit dem Tastaturbefehl ADDPROSIGRIBBON wieder in den aktuellen Arbeitsbereich geladen werden. Ausnahme ist hierbei der Arbeitsbereich 'AutoCAD Klassisch', der die Anzeige von Multifunktionsleisten nicht unterstützt.

### 4.2 Werkzeugkästen

Die Werkzeugkästen (Toolbars) von ProSig® werden bei jedem Wechsel des Arbeitsbereiches und nach Anpassung des AutoCAD-Profilnamens standardmäßig in den sichtbaren Bereich des Anwendungsfensters geladen.

Um diese Standardeinstellung auszuschalten, sind folgende Anpassungen manuell durchzuführen: Über den Tastaturbefehl ABI wird der Dialog "Benutzeroberfläche anpassen" geladen. Auf dem Kartenreiter "Anpassen" ist im Bereich "Anpassungen in alle CUI-Dateien" unter "ACAD", "partielle Anpassungsdateien" im Unterpunkt "PROSIG" der Knoten "Werkzeugkästen" auszuwählen. Nach Auswahl des auszublendenden Werkzeugkastens kann im Bereich "Eigenschaften" im Unterpunkt "Darstellung" die Anpassung durchgeführt werden. In den AutoCAD-Versionen 2007 bis 2009 kann hier in der Zeile "Per Voreinstellung Ein" der Wert "Ausblenden" gesetzt werden, in den AutoCAD-Versionen 2010 bis 2012 in der Zeile "Vorgabeanzeige" der Wert "Nicht zu Arbeitsbereichen hinzufügen". Danach wird mit den Schaltflächen "Anwenden" und "OK" die Einstellung gespeichert.

## 4.3 Menü

Nach einem Arbeitsbereichswechsel wird unter Umständen ein temporärer zusätzlicher Menüpunkt DUMMY angezeigt. Nach einem Neustart von AutoCAD werden die Menüs wieder korrekt angezeigt.